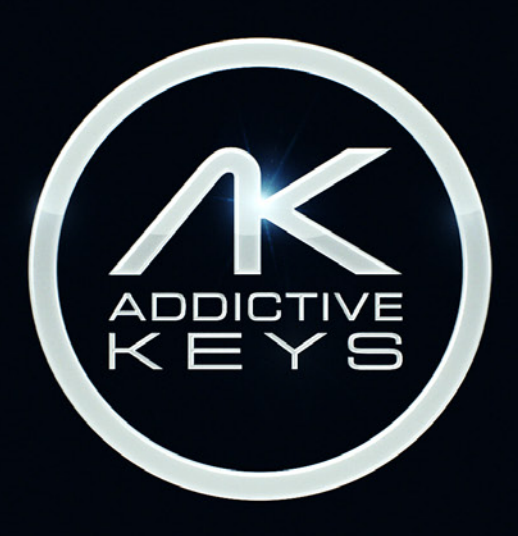

### QUICKSTART GUIDE

 $K$  addictive

. . . . . . . . . . . . .

<span id="page-1-0"></span>. . . . . . . . . . . . . . . . .

## **ADDICTIVE KEYS REFERENCE MANUAL**

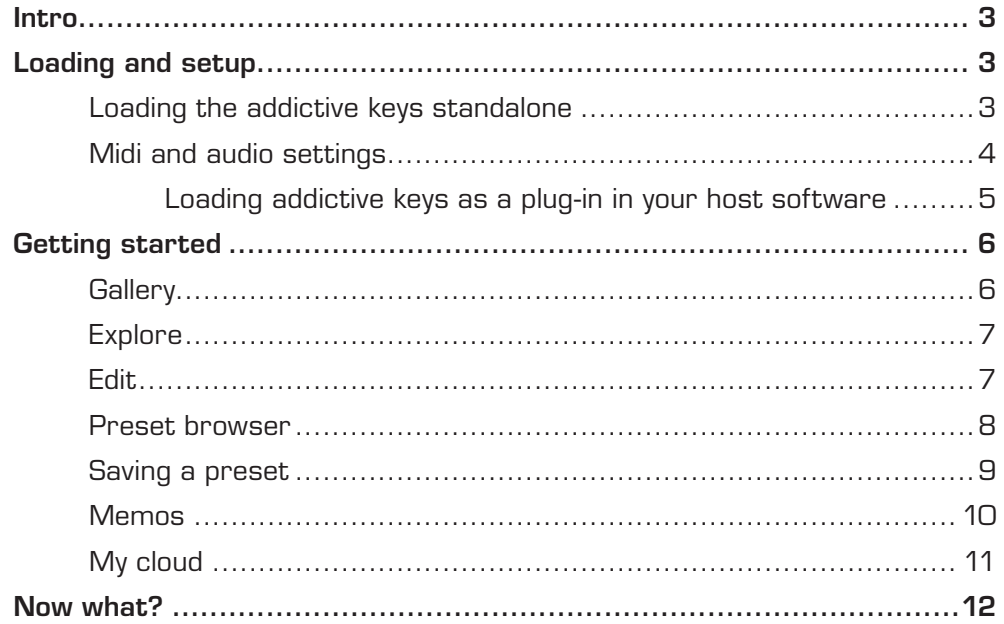

ADDICTIVE<br>K E Y S

## **INTRO**

<span id="page-2-0"></span>. . . . . . . . . . . . . . . . . . .

This document will guide you through the main features of Addictive Keys.

Addictive Keys is a powerful music production and songwriting tool setting a new standard for virtual keyboard instruments. With its unique sound creation ability, smart workflow, fast loading times and high quality producer presets Addictive Keys is perfect for any production style and music genre.

Addictive Keys is easy to use and slim enough to run on both stationary and laptop computers without compromising sound quality. The standalone version is perfect for spontaneous jamming and live performances and the plug-in version support all major DAW hosts.

## **LOADING AND SETUP**

## **LOADING THE ADDICTIVE KEYS STANDALONE**

When the installation process is completed the standalone version of Addictive Keys will appear in the "XLN Audio" folder located in the Programs folder in the Start Menu (Windows) or the Applications Folder (OSX).

Please read the Installation & Registration Guide for more detailed information.

 ${\mathbf K}$  appictive

## **MIDI AND AUDIO SETTINGS**

<span id="page-3-0"></span>

. . . . . . . . . .

Start by clicking the [Audio Settings] button and configure the audio output and MIDI input of the keyboard. In the plug-in version of Addictive Keys, the Audio/MIDI settings can be adjusted in the preferences of the host software.

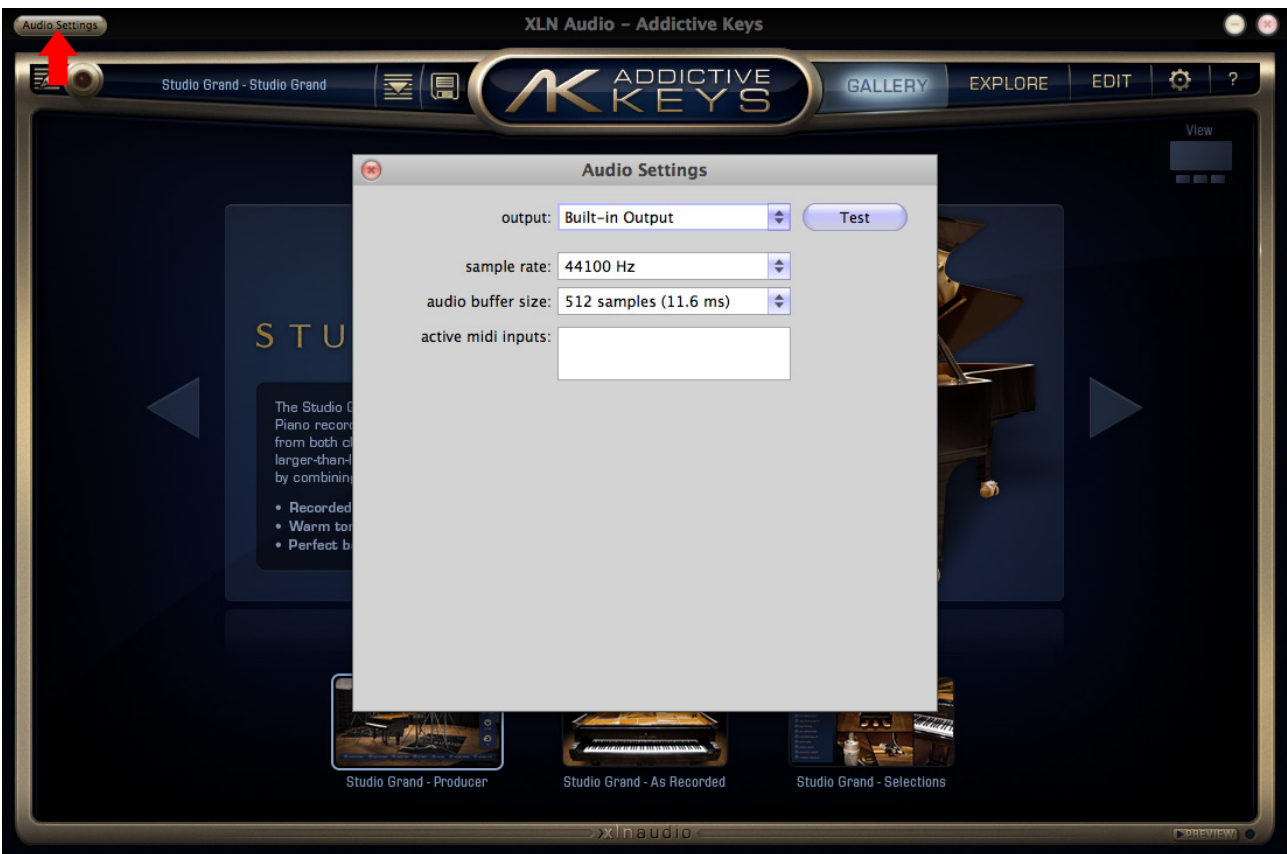

ADDICTIVE<br>K E Y S

## **WHAT IS LATENCY AND WHY IS IT IMPORTANT?**

Before moving on it's worth mentioning a few words about latency. First of all, what is latency? Latency is the short time delay measured from the moment a key is pressed on the MIDI keyboard until the sound appears in the speakers or headphones. How long the actual latency is depends on the performance of the computer and the sound card used.

Playing Addictive Keys with a high latency is difficult and feels rather unnatural, and not something we recommend.

Fortunately the amount of latency can be adjusted in the Audio Settings panel – either as a buffer value of samples or a delay time in milliseconds. Lower values render a shorter delay. Latency is generally not a problem in Mac OSX but always use the proper ASIO drivers for your sound card in Windows. Using DirectSound and the standard Windows Audio drivers will generally result in latency problems and is not recommended by us.

If your sound card doesn't have proper ASIO drivers try using the free driver package ASIO4ALL (www.asio4all.com). ASIO4ALL works with most sound cards even those not originally designed for music production rendering a low and acceptable latency.

### **LOADING ADDICTIVE KEYS AS A PLUG-IN IN YOUR HOST SOFTWARE**

<span id="page-4-0"></span>Addictive Keys can be loaded as a plug-in in most major DAW hosts. For detailed instructions regarding your specific host, please visit [www.xlnaudio.com/aksysreqs](http://www.xlnaudio.com/aksysreqs)

 ${\mathbf K}$  appictive

## **GETTING STARTED**

### **GALLERY**

<span id="page-5-0"></span>

. . . . . . . . . .

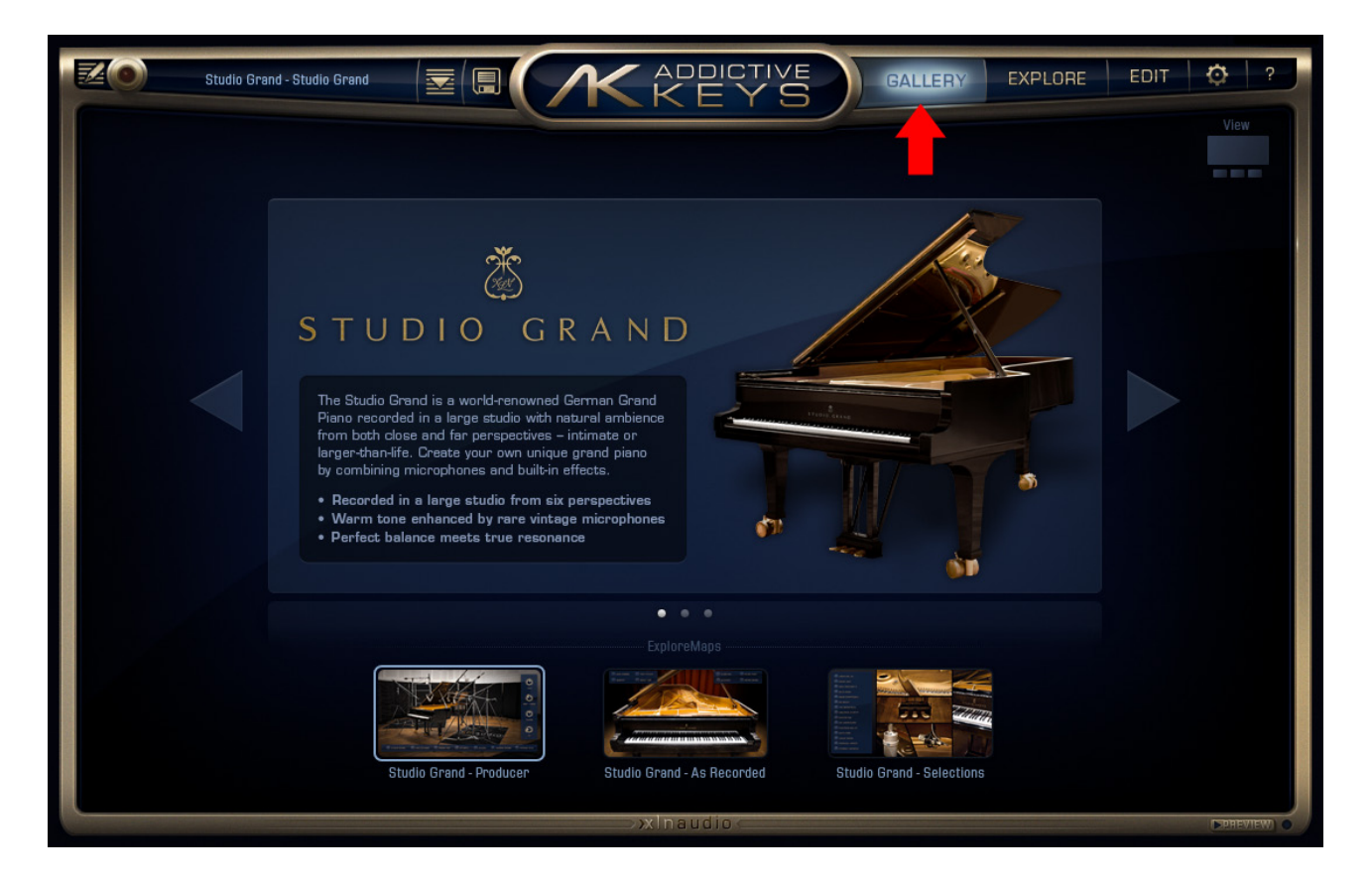

The Gallery page is the first thing shown in Addictive Keys and displays the installed instruments and those available for online purchase. Use the arrow buttons to browse the next or previous instrument. The bottom of the Gallery page shows thumbnails of the available ExploreMaps for the currently selected Instrument. Load an ExploreMap by clicking on the thumbnail.

#### QUICKSTART GUIDE

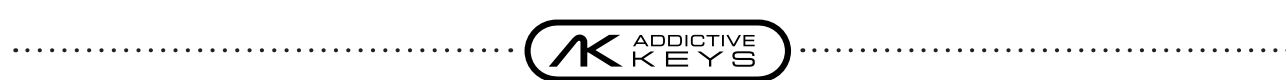

## **EXPLORE**

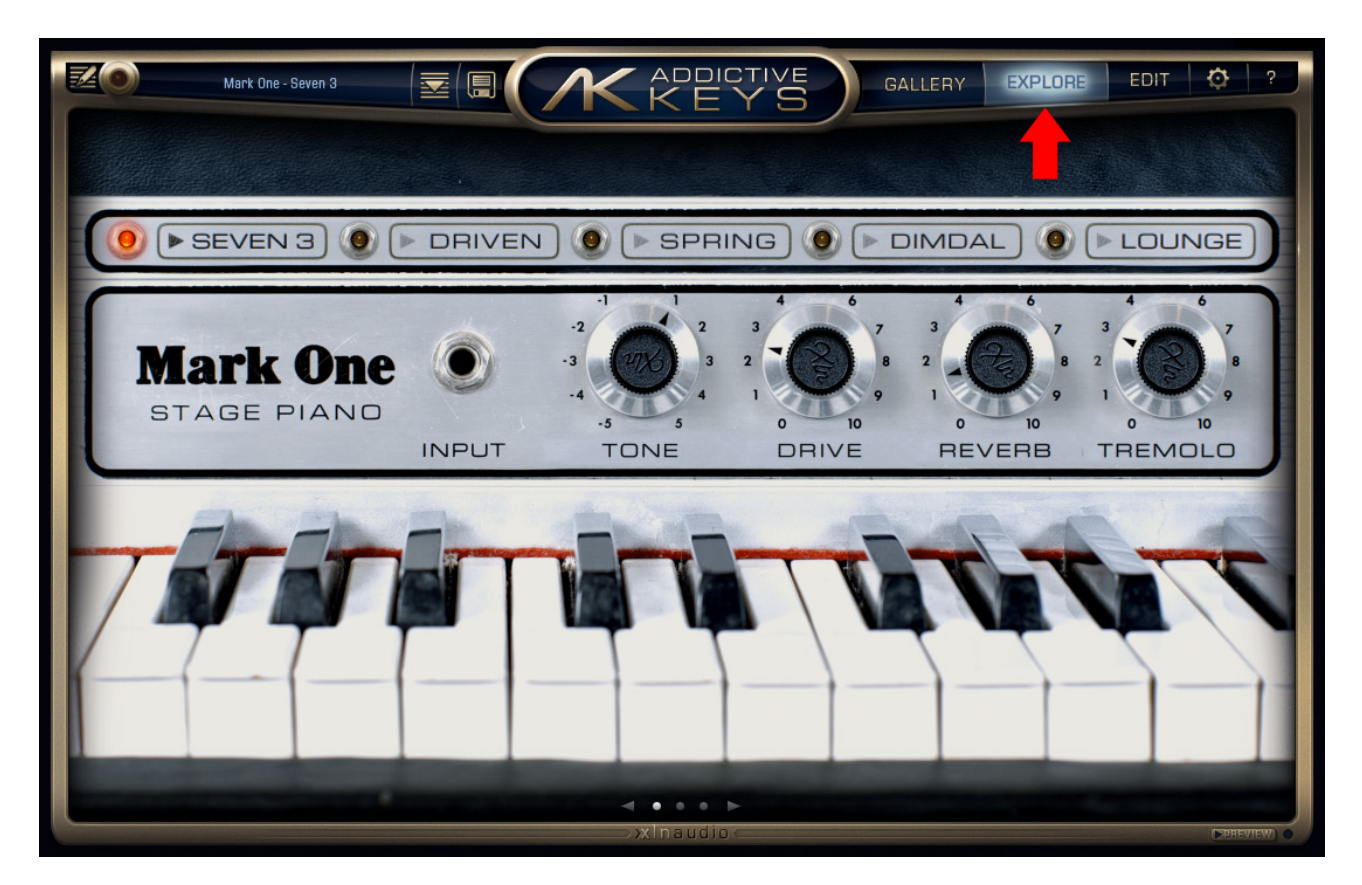

The Explore view is a great starting point when looking for a specific sound and shows a selection of presets and controls. Start by previewing a couple of presets to get an overview of the different sounds and tones available and then shape the sound with the available controls. The Explore view is a fast and convenient way to get a great sound without having to edit a lot of parameters.

## **EDIT**

<span id="page-6-0"></span>

The Edit page presents powerful yet easy manipulation and allows further customization of the instrument – mix and match different microphone perspectives, change envelope curves, insert professional effects and much more. Please read the Addictive Keys Reference Manual for more in-depth information.

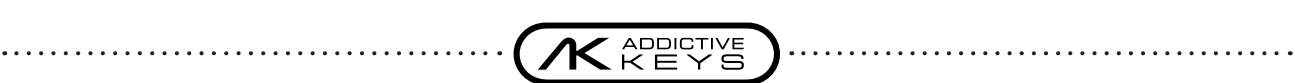

## **PRESET BROWSER**

<span id="page-7-0"></span>

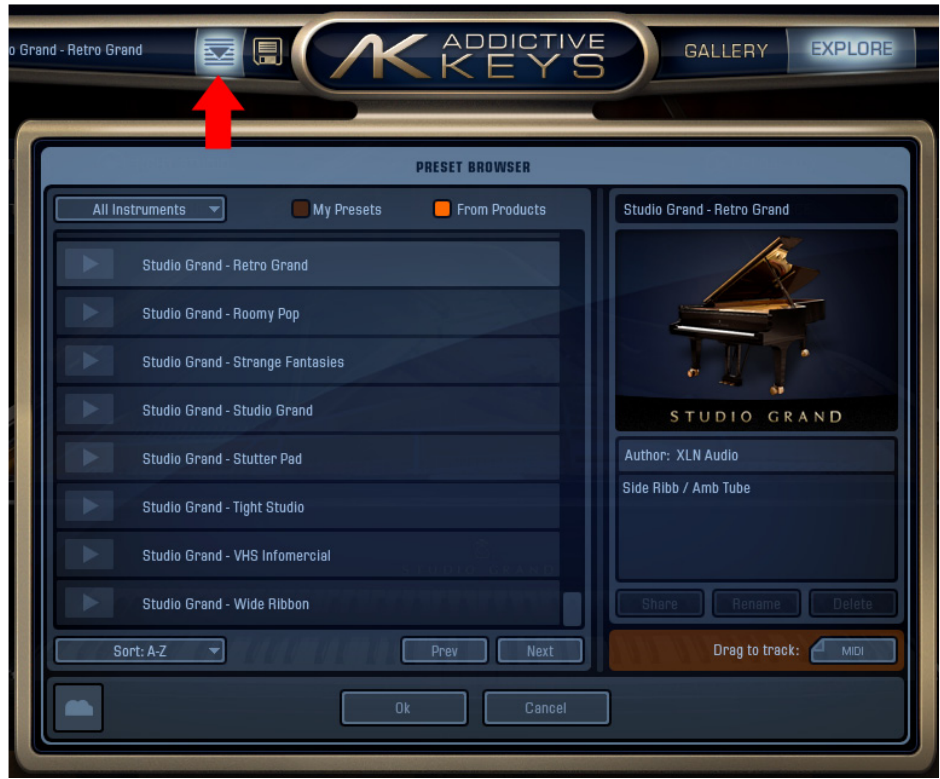

A preset contains information about the instrument specific settings – insert effects, envelope curves; basically everything on the Edit page. The preset browser is an easy way to save and load different sounds. The presets in the ExploreMaps are listed in the preset browser along with usercreated presets. It's possible to listen to a short melodic preview of a preset without loading it by just clicking on the [Play] button next to it. Using the filtering function at the top of the page makes it easy to find the right sound fast and convenient.

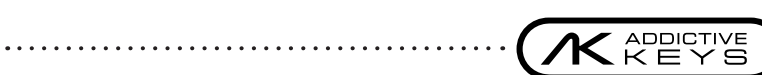

### **SAVING A PRESET**

<span id="page-8-0"></span>

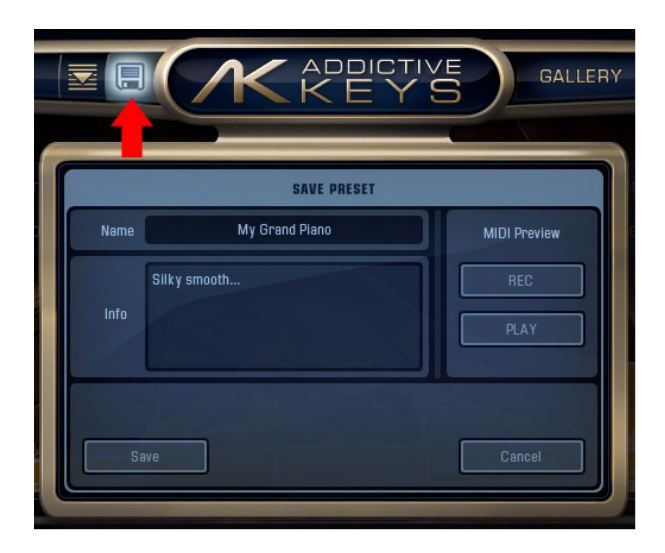

Click the [Floppy Disc] icon at the top left of the display to save the current sound as a preset. The Save Preset dialog window not only lets you name the preset, additional information can be entered and it's also possible to record a melody to go with the preset. Press the [REC] button and play a short piece on your MIDI keyboard, then press the [REC] button again to stop the recording. If the computer is connected to the Internet, the preset will automatically be saved in your XLN account as well. More information is available in the My Cloud section of this document.

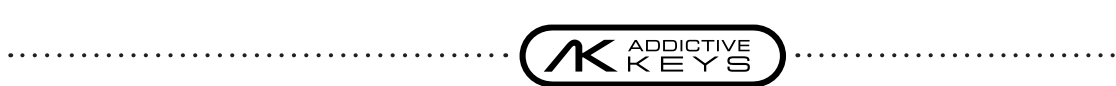

## **MEMOS**

<span id="page-9-0"></span>. . . . . . . . . . . . . . . .

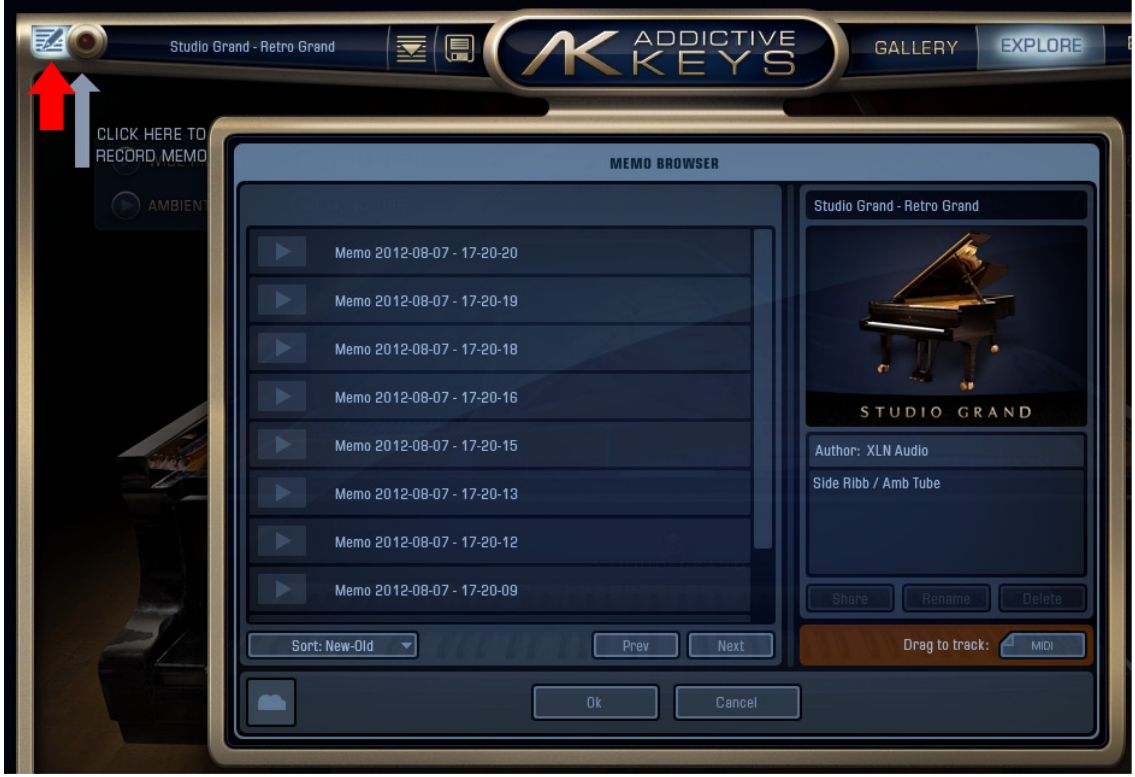

Have you ever, in the midst of working with a track or just playing with the keyboard, suddenly had a great idea for a new song? Memo is a brand new feature developed for Addictive Keys and it lets you record ideas and sketches instantly when inspiration strikes.

Simply press the "Record Memo" button at any time to start the recording and press it again when you're done. Your Memo is conveniently saved together with the preset at the time of the recording so that it will sound exactly the same the next time you listen to it.

Press the "Memo Browser" button to view all your Memos. When deciding to use a Memo simply drag and drop the MIDI file by dragging it from the [MIDI] button and dropping it into the arrangement window of the DAW host.

#### QUICKSTART GUIDE

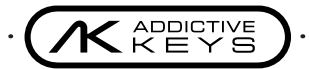

## **MY CLOUD**

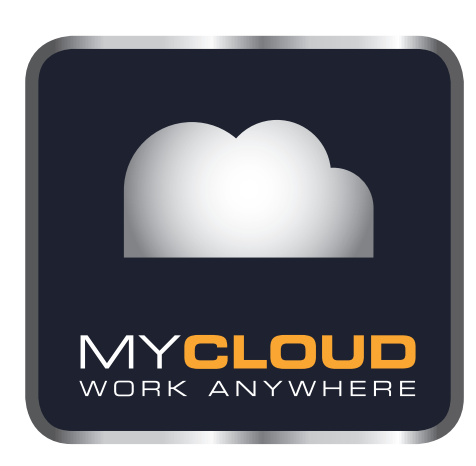

<span id="page-10-0"></span>

All saved presets and Memos will automatically be uploaded to your XLN account when using Addictive Keys while connected to the Internet. The online service My Cloud keeps track of different file versions and even deleted files can be rescued.

When working on more than one computer all saved presets and Memos will automatically be synchronized with My Cloud. Make a fresh install on a new computer and Addictive Keys will automatically download all saved presets and Memos making them available in an instance. Now that's convenient!

Presets can also be shared with friends trough My Cloud and in Addictive Keys there's a Share button that's also available in your online account. Clicking the [Share] button will generate a unique web-link for the chosen preset. Copy the web-link and send it to a friend, when visiting the web page the preset can be saved to his/her My Cloud account making online collaboration a breeze.

ADDICTIVE<br>K E Y S

# **NOW WHAT?**

Now you've read the content of this document and hopefully learned the basic operation of Addictive Keys. Start using Addictive Keys and please read the Reference Manual as well, there are a lot of tips and tricks for improving your workflow and getting the most out of Addictive Keys.

Please visit our website: [www.xlnaudio.com](http://www.xlnaudio.com) for more information about:

- Addictive Keys news and software updates
- Video tutorials

<span id="page-11-0"></span>

- Addictive Keys expansions, audio demos and detailed information
- The user forum where you can discuss production styles, new features and post links to your songs and much more

For questions, feedback or troubleshooting – don't hesitate to contact us at: [http://www.xlnaudio.com/en/support](http://http://www.xlnaudio.com/en/support)